## **FleetWatcher, Unable to find a Truck**

## **Problem:**

Unable to locate a truck number in FleetWatcher

## **Solution:**

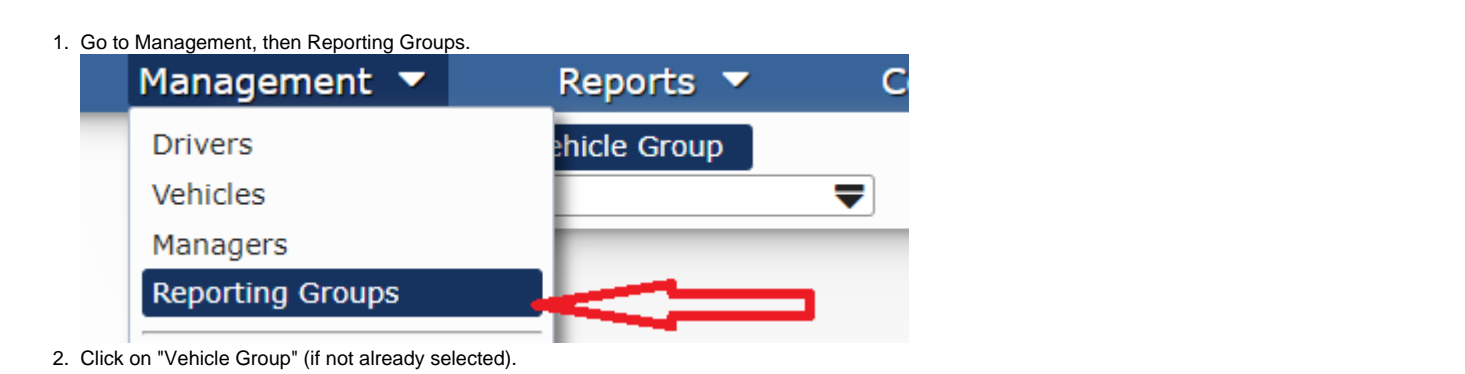

- 3. Find which reporting group the vehicle is under and verify you are a manager of that reporting group.
- 4. Add the vehicle to the reporting group you are a manager of (vehicles can be in multiple reporting groups, not just one.) **OR** add yourself (Manager) to the group the vehicle is in.
- 5. Log out of FleetWatcher after completing the above.
- 6. Press "F5" button on your keyboard, then log back into FleetWatcher.
- 7. Verify the issue is resolved, and please call technical support if not: 866-331-8785

Drivertech's Technical Support Line: 866-331-8785

## **Related articles**

- [How-to Add a Company and Terminal](https://docs.drivertech.com/display/SU/How-to+Add+a+Company+and+Terminal)
- [FleetWatcher, How-to Enter a Route in New DTNav](https://docs.drivertech.com/display/SU/FleetWatcher%2C+How-to+Enter+a+Route+in+New+DTNav)
- [Which Web Browsers for FleetWatcher Does DriverTech Support?](https://docs.drivertech.com/pages/viewpage.action?pageId=40960053)
- [What do the icons in the Log Overview report mean?](https://docs.drivertech.com/pages/viewpage.action?pageId=40501274)
- [FleetWatcher, How does it determine which speed reading will be reported?](https://docs.drivertech.com/pages/viewpage.action?pageId=27689128)

Back to The Top

[Home](https://docs.drivertech.com/display/SU/Customer+Support)